# IT-Support

[Startseite](https://moodle.hsnr.de/) / Meine Kurse / [IT-Support](https://moodle.hsnr.de/course/view.php?id=3745) / [Anleitungen](https://moodle.hsnr.de/course/view.php?id=3745#section-1) und Downloads - Dienste für alle / WLAN ["HN1X"](https://moodle.hsnr.de/mod/book/view.php?id=198368)

 $\leftrightarrow$ 

个

## WLAN "HN1X"

### 3. Automatische Einrichtung mit iHN App

1. WiFi Assistenten der iHN App öffnen

Öffnen Sie im Hauptmenü der App "Settings".

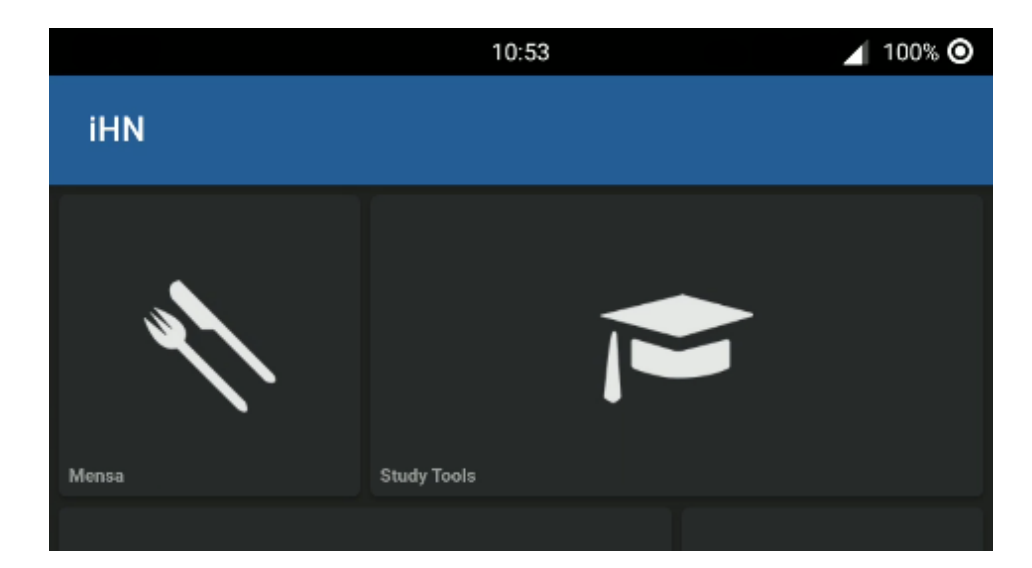

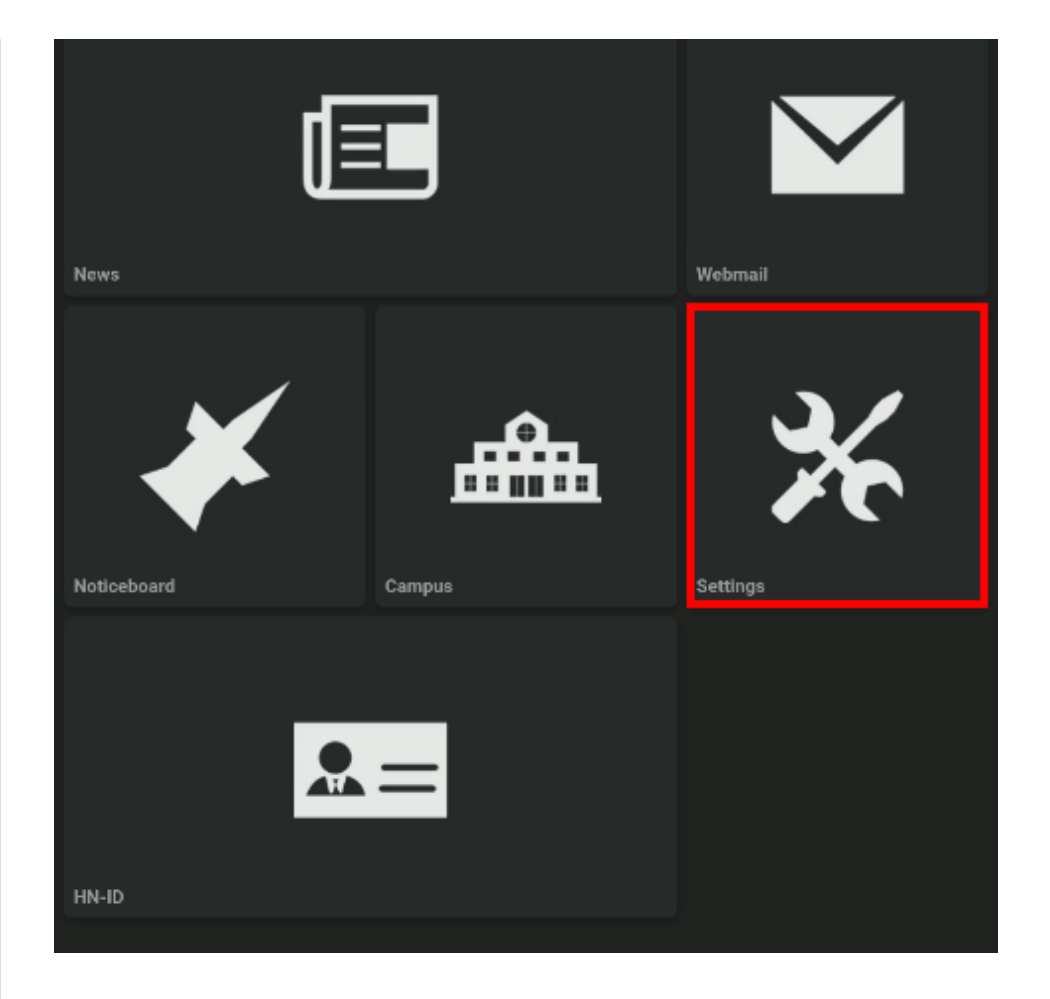

Dort finden Sie den Punkt "WiFi einrichten"

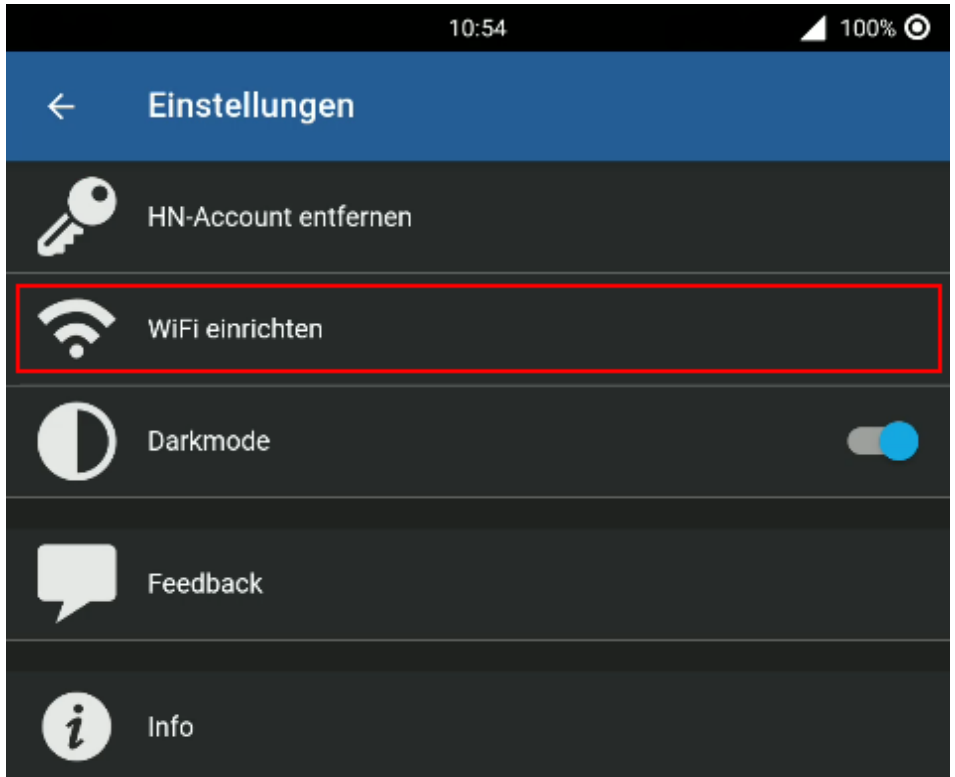

#### 2. Netzwerk auswählen

Standardmäßig ist das HN1X Netzwerk gewählt.

Sollte dies nicht der Fall sein, klicken Sie auf die Netzwerkauswahl und aktivieren Sie das Netzwerk HN1X.

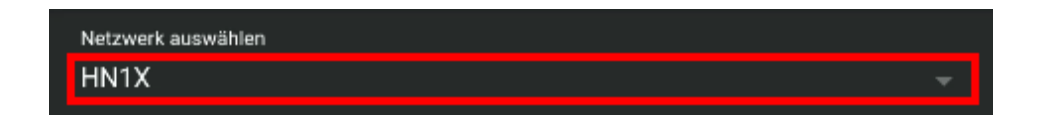

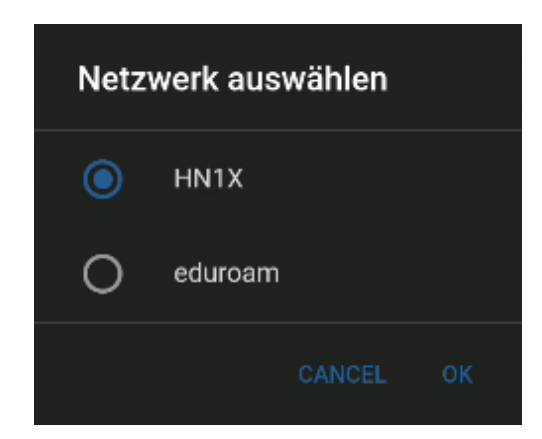

#### 3. Login

Wenn sie in der iHN App einen Pin für ihren Account angelegt haben, können Sie diese verwenden, andernfalls melden Sie sich mit ihrer Hochschulkennung und ihrem Passwort an.

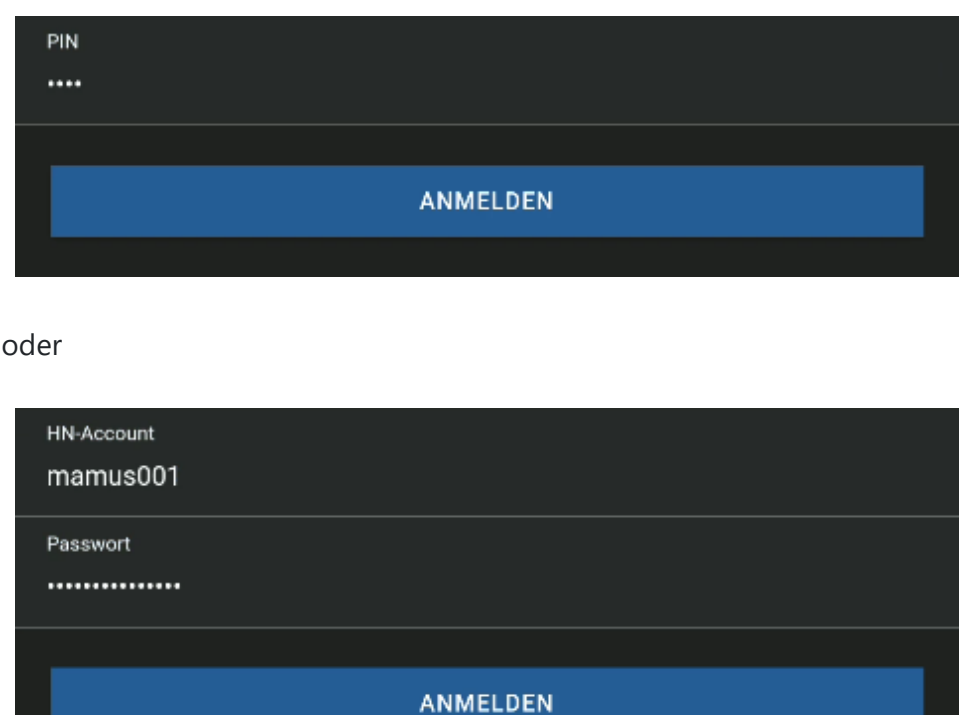

#### 4. (optional) Berechtigung erteilen

Möglicherweise müssen Sie der App die Berechtigung erteilen, um WiFi anzuschalten, falls folgende Meldung angezeigt wird, bestätigen sie diese bitte.

 $\leftrightarrow$ 

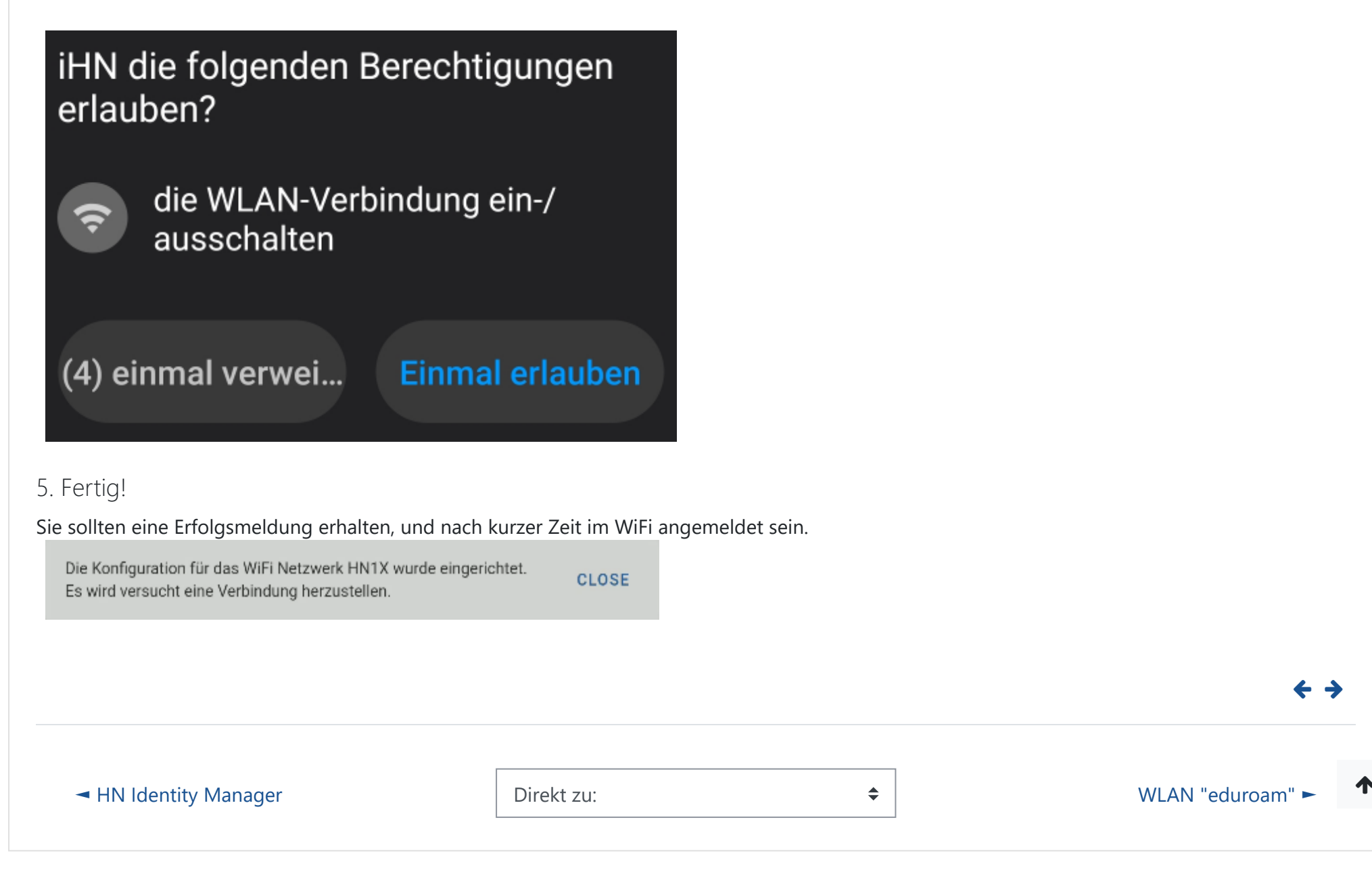